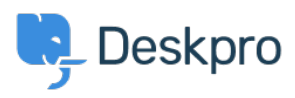

[Kunnskapsbase](https://support.deskpro.com/no/kb) > [Using Deskpro](https://support.deskpro.com/no/kb/using-deskpro) > [Admin](https://support.deskpro.com/no/kb/admin) > [Business Rules](https://support.deskpro.com/no/kb/business-rules) > [How can I send different](https://support.deskpro.com/no/kb/articles/how-can-i-send-different-auto-responses-dependent-on-email-address) [auto-responses dependent on email addresses?](https://support.deskpro.com/no/kb/articles/how-can-i-send-different-auto-responses-dependent-on-email-address)

## How can I send different auto-responses dependent on email addresses?

Chynah Hayde - 2023-08-24 - [Kommentarer \(0\)](#page--1-0) - [Business Rules](https://support.deskpro.com/no/kb/business-rules)

Using Triggers, you can customize the auto-responses different Users receive when submitting new tickets depending on which of your incoming email addresses it was sent to.

For example, if your default auto-response message is something along the lines of:

Thanks for getting in touch; one of our support agents will get in touch soon.

Then, you may want to create a different auto-response for your Sales email ([sales@example.com](mailto:sales@example.com)), that offers Users a free trial.

You need to create a new email template for the custom response. You can do this in **Admin > Channels > Email > Templates**. For more information about creating Email Templates, see the Admin Guide: [Creating New Email Templates](https://support.deskpro.com/no/guides/admin-guide/channels/emails-1/email-templates-1/creating-new-email-templates).

## **Turn off the default auto-response**

Firstly, you don't want users to get the default auto-response, in addition to your custom response, so go to **Admin > Business Rules > Triggers**.

Under the tab, **New Ticket Triggers** open the Trigger in **Apply: Global** called 'Send autoreply confirmation to user'.

In the menu that opens, update the **Criteria** to **Email Account | is not | [sales@example.com](mailto:sales@example.com)** and save the changes.

Now, any tickets that are submitted to the Sales email will no longer receive the default auto-response.

## **Create a new Auto-Response Trigger**

Next, you need to create the Auto-Response Trigger for your Sales email. In the same Ticket Triggers menu (Admin > Business Rules > Triggers), click **Add New Trigger**.

Under **Criteria**, select **Email Account | is | [sales@example.com](mailto:sales@example.com)**

In **Actions**, add **Send email to User** and select the Email Template you created. If you haven't created one yet, you can create one in **Admin > Channels > Emails > Templates**.

[auto-responder](https://support.deskpro.com/no/search/labels/all/auto-responder)